## **How do I enroll as a Master Student?**

Prior to registration:

- 1. Make sure you are accepted to the university as a graduate student. You may not enroll in graduate classes if you do not have a graduate record (this is separate from your undergraduate record if you received your Bachelor's degree here).
- 2. Make sure all holds are cleared. You can check for holds in your MyECU portal under the student tab. If you have any holds, they will show under the **Major Exploration** box. An example is shown below.

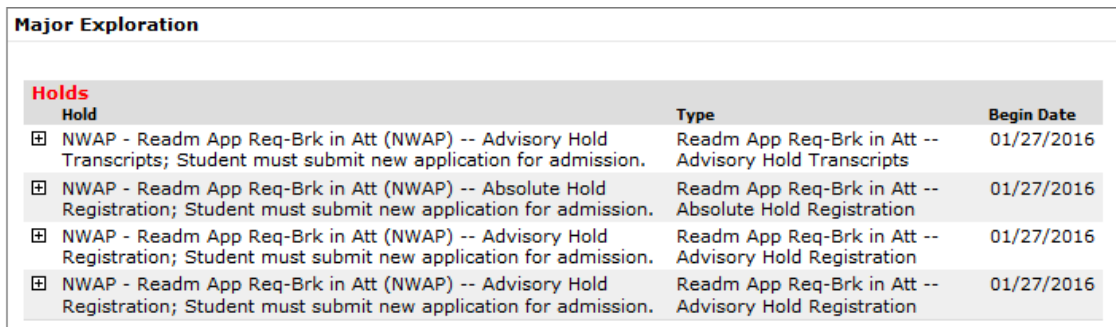

- 3. Receive authorizations for any classes needing instructor permissions (i.e. closed class approval and pre-requisite override). You can do this by emailing the professor of the course in which you want to enroll.
- 4. Complete the registration agreement for all semesters in which you will be enrolling. This if found on your MyECU registration and Semester Schedule tab.

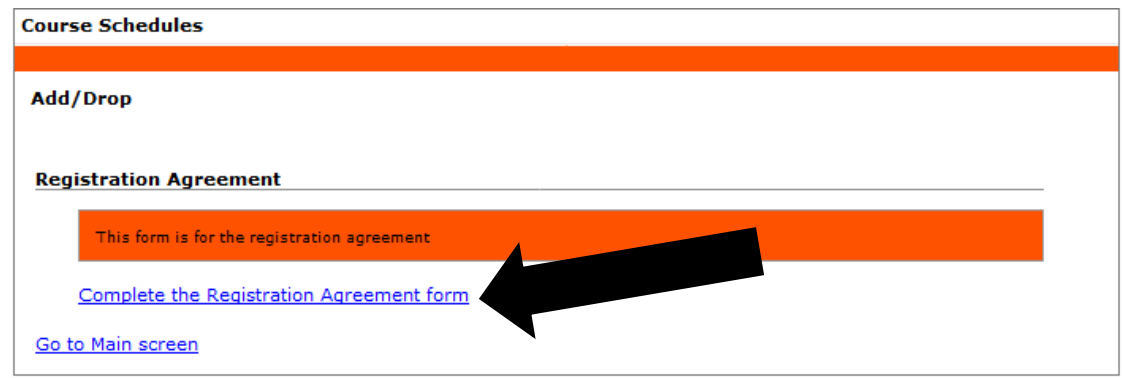

5. Check your MyECU portal for your registration time and date.

### **DO NOT USE THE BROWSER BACK ARROWS.**

### USE THE SYSTEM LINKS.

Online Registration:

1. Login to your MyECU portal. If you do not yet have a username and password, you can get one by clicking on Password Reset on the Login tab of the ECU website.

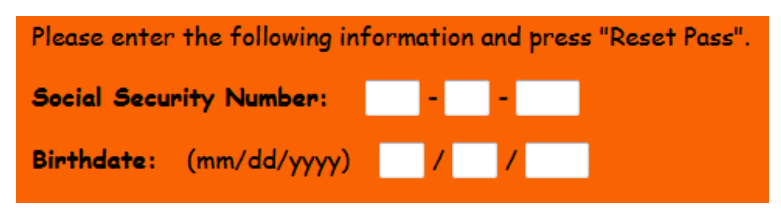

- a. *New Students:* You will need to wait 24 hours to reset your password once you have been accepted to ECU.
- b. *Former Students:* You should be able to complete a password reset at any time.
- c. Make sure that you write down and keep your username and password in a safe place. It is case sensitive. Also, be mindful a 1 and an l look similar. Many students take a picture of their password with their cellphone so they can carry it wherever they go.
- 2. Click on the "Student" tab.

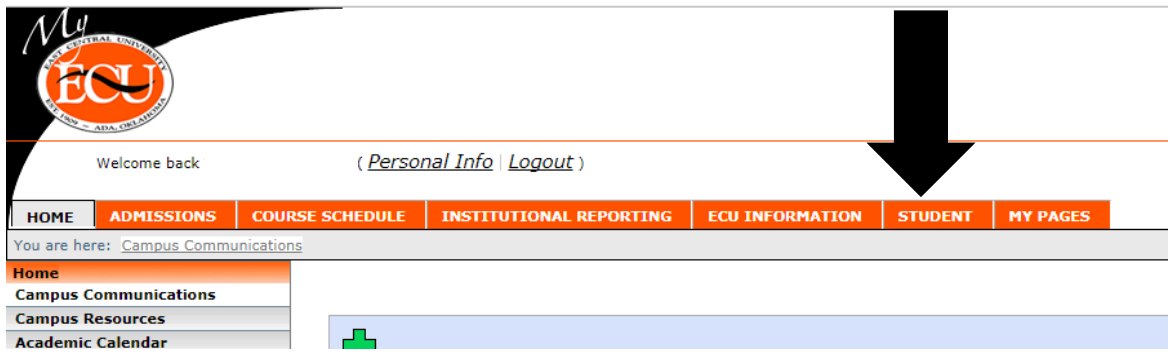

3. Click on the "Registration and Semester Schedule" page found on the left side menu.

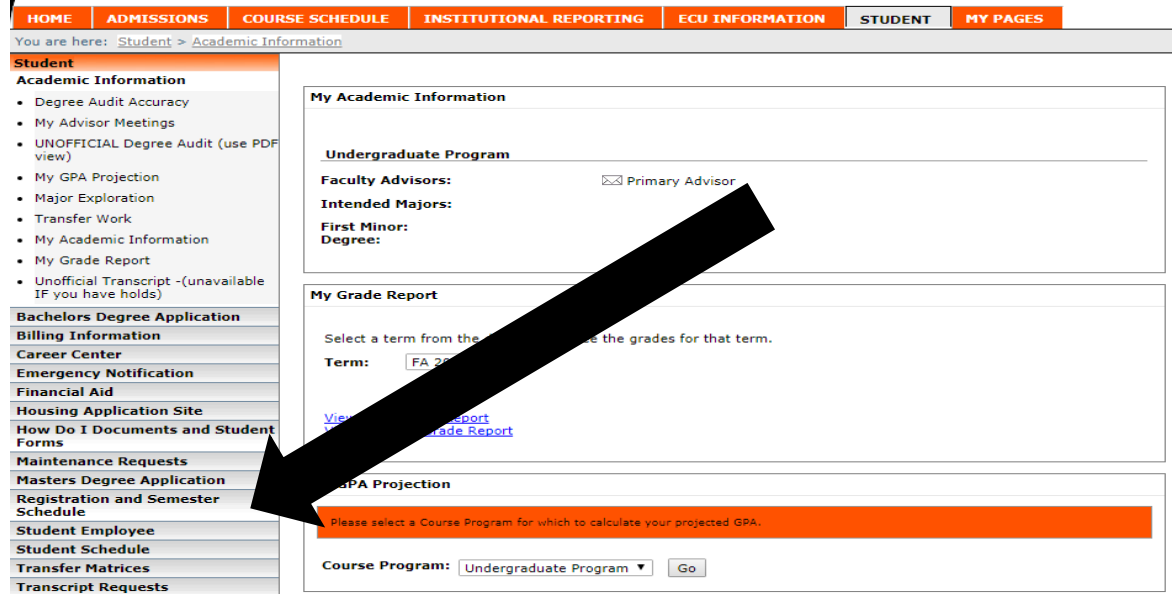

4. If you did not complete the registration agreement earlier, do so now.

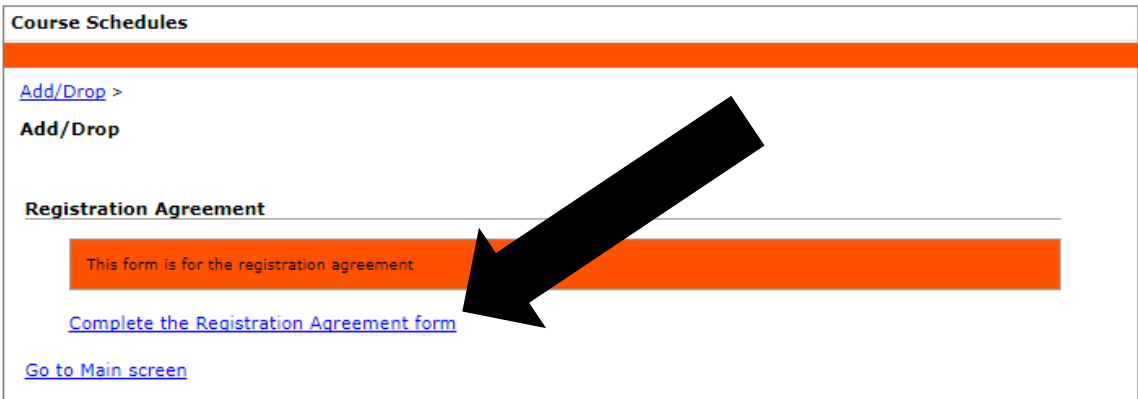

5. Before searching for courses, make sure that you are permitted to register at this time. A message will be displayed indicating whether registration is open.

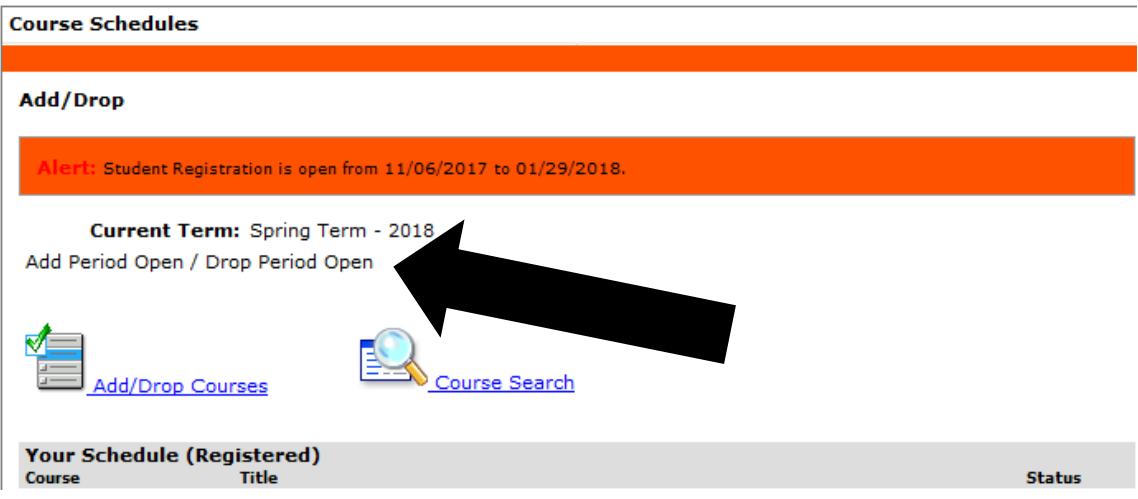

6. The easiest way to search for classes, whether you know the course code or not is to use the **Course Search** tab. The Add/Drop Courses tab can be used but it not very user friendly.

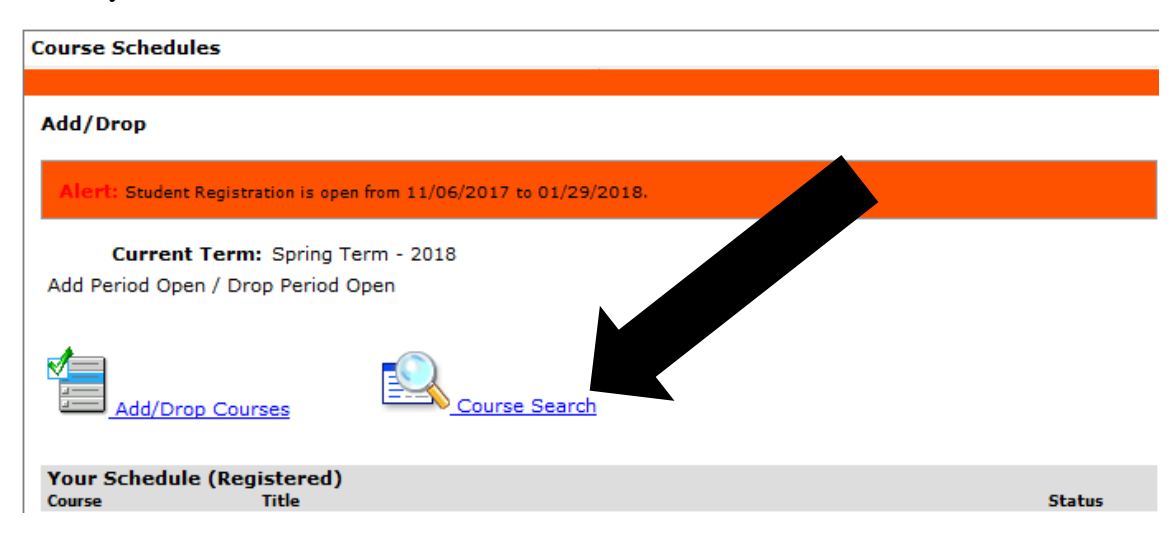

7. The Course Search box will appear. This will allow you to search by faculty, campus, day/times, etc.

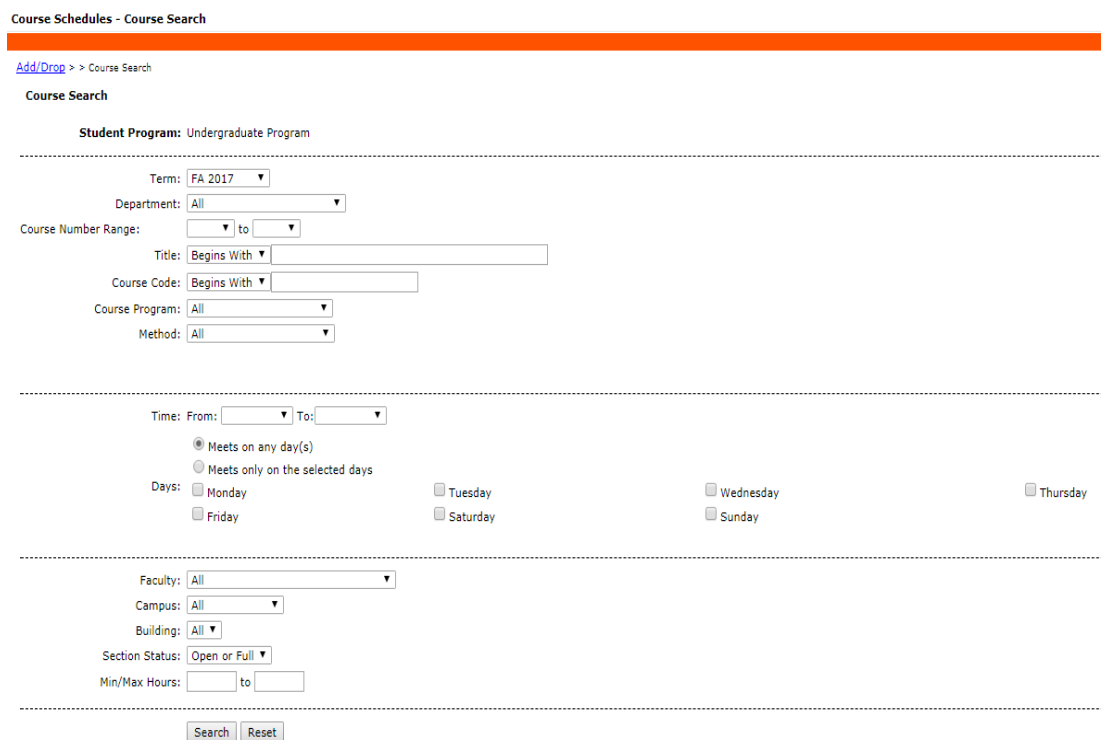

8. It is easiest to search for classes in a whole department. In this way you will be able to compare class time, instructors, and what classes are available and still open for enrollment. Classes are listed in alphabetical order by course prefix and then in numerical order by course number. You can move to the next page by clicking the next section highlighted by the **black arrow**.

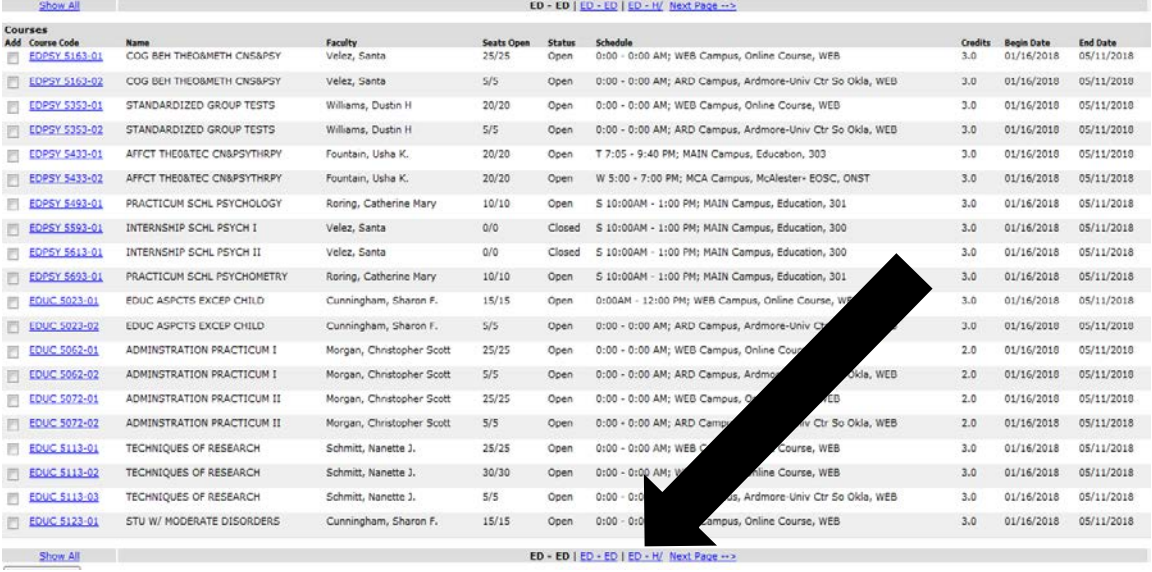

#### Some Notes:

\*Courses with the prefixes **EDPSY and HPE** can be found under the Education department. \*Courses with the prefix **CRJS** can be found under the Human Resources department.

9. You can select the courses you wish to add by clicking the box to the left of the course. Once you have selected all the courses you want to add, click the "Add Courses button on the bottom left of the page.

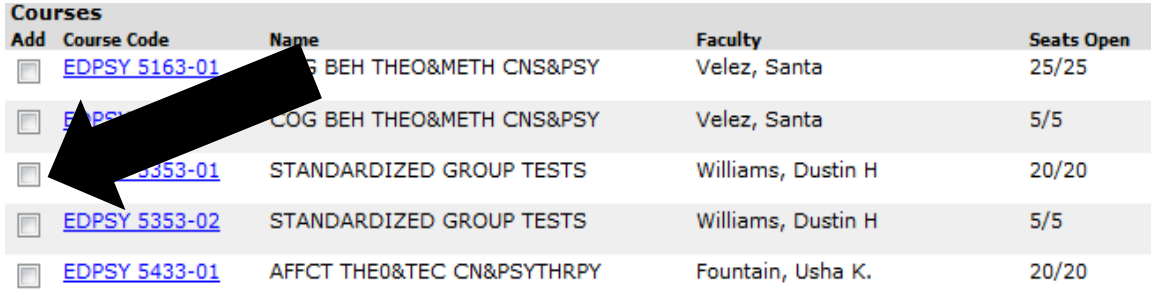

10. Please review your schedule to verify that all courses have been successfully registered. You are now enrolled in the courses that will be listed at the bottom of the screen. If you realize you need to drop a course, check the box in front of it and then click the "Drop selected courses" button.

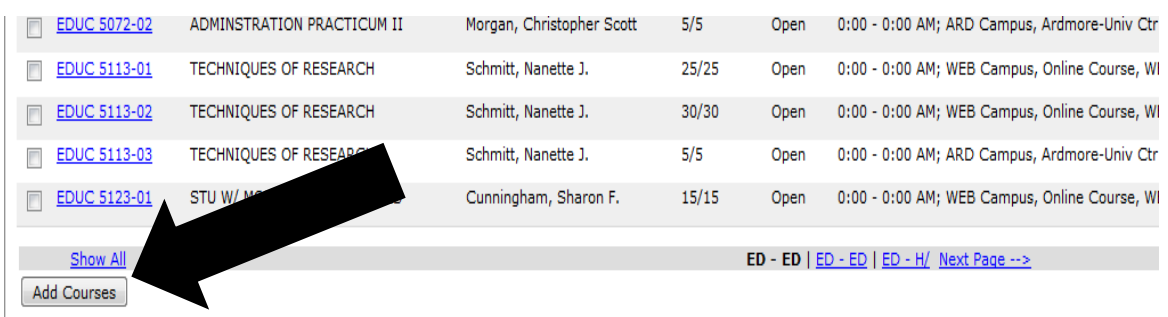

11. To print your schedule, navigate to the Student Schedule. And push the printer icon on the top right of the page.

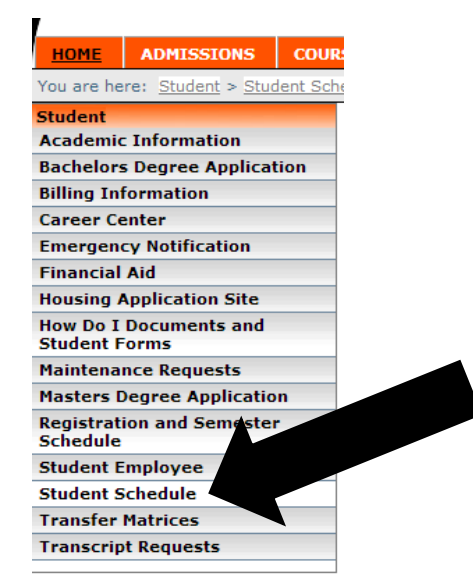

- 12. If you wish to enroll for another semester (you can enroll for Summer and Fall at the same time), go to step 3 and select the appropriate term.
- 13. Don't forget to log off of MyECU and then from the computer if you are using a public computer.

# **Troubleshooting**

The Office of Graduate Studies is here for you, if you need any assistance, please call: 580-559-5708.

### **If the system is not allowing you to enroll,** it could be one of the following:

### *Most common problems include:*

- 1. You have a hold.
	- a. Please check with the graduate office to ensure that you do not have a hold. Our phone number is 580-559-5708.
- 2. The class is full.
	- a. Email the professor and request to be added to the class. Most of the time the professor adds you to a waiting list. It is not impossible that you will be able to take the class as some people do change their schedule before the first week.

### *If you are receiving an error message:*

- 1. Time conflict:
	- a. This means two classes you are trying to sign up for are at the same time. The student needs to talk with the instructor to complete a TBA contract if applicable.
- 2. Pre-requisite:
	- a. Check the course description in the catalog or online for any pre-requisites. If there are any problems including transfer work or work still in progress email the professor of the class. You may need to file a substitution form with the graduate office for work done from other universities.
- 3. Overload:
	- a. 13 hours and above requires Dean's approval. Please contact the graduate school for more information.

### *There is an IT issue:*

1. This is the last option. If you do believe that none of the above pertain to your case, you can contact the IT helpdesk at 580-559-5884. Please call the graduate school before so we can omit any of the above options.